## TUTORIAL PARA ACESSO AO SISTEMA ACADÊMICO

- 1 Acesse o site do Ifes ou do Campus Santa Teresa:<https://santateresa.ifes.edu.br/>
- 2 Clique na "Área do estudante" (lado esquerdo da tela)

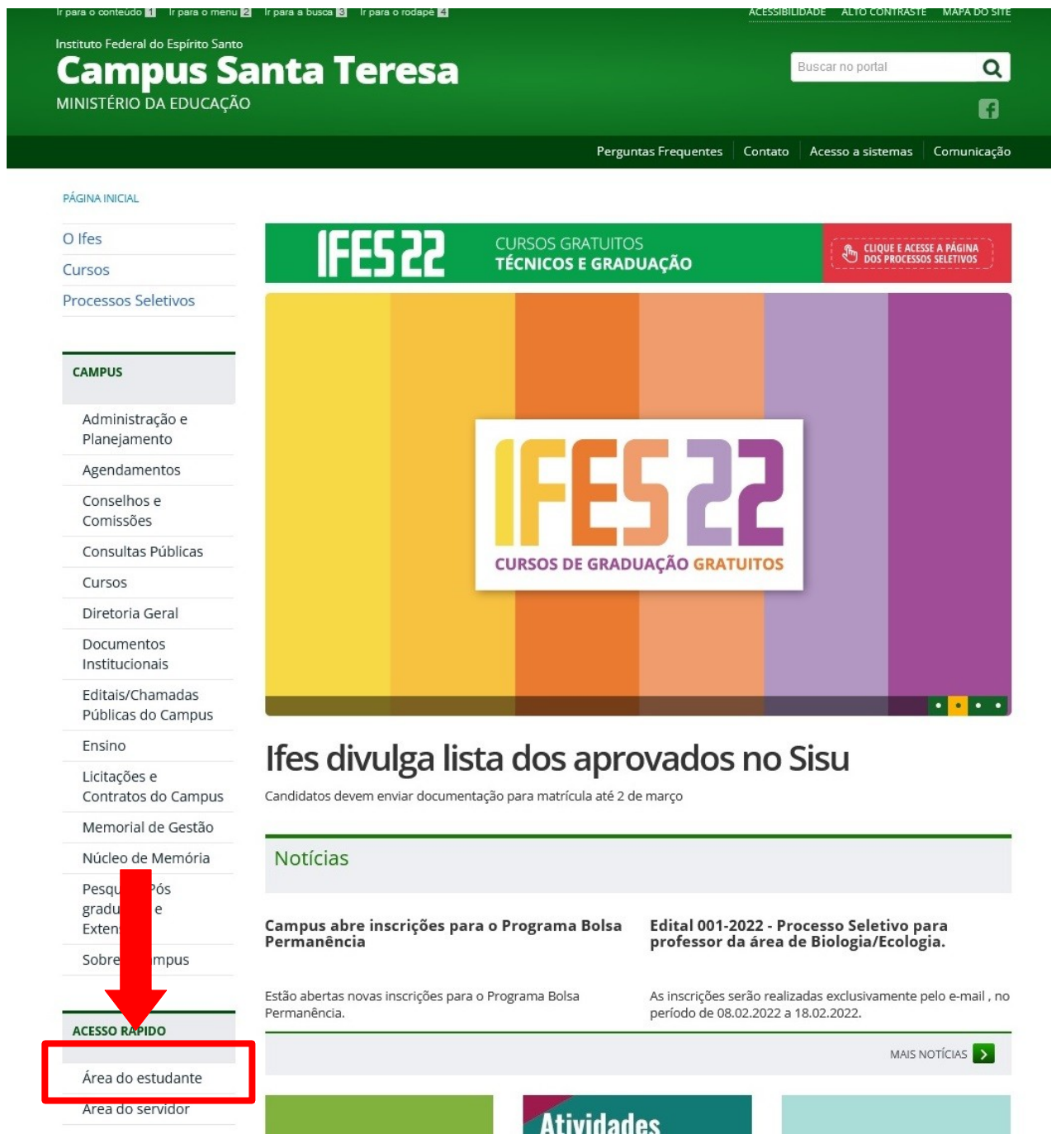

3 - Na próxima tela abrirá vários ícones importantes para sua vida acadêmica, entre eles, o Sistema Acadêmico.

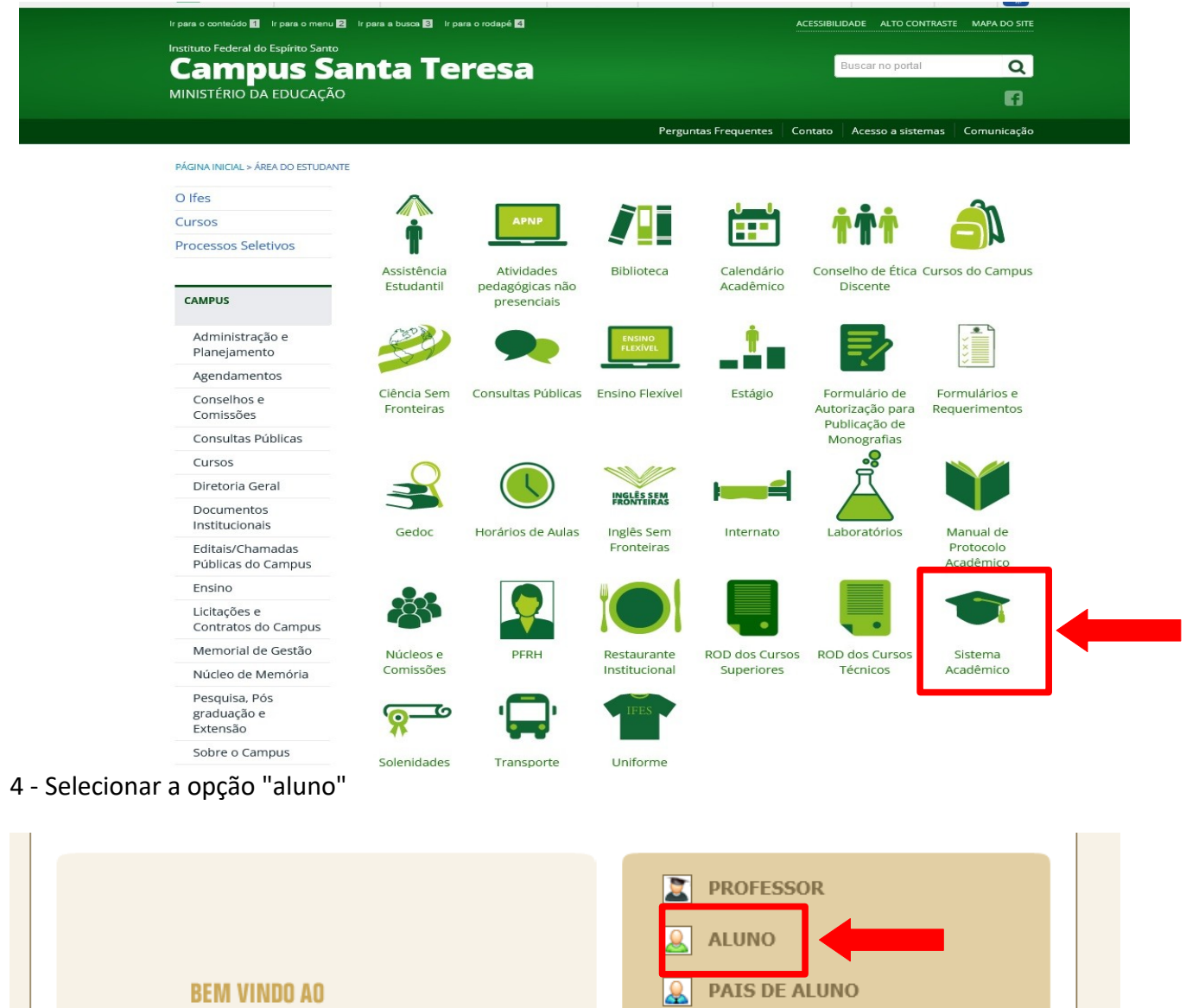

Escolha ao lado o módulo que<br>deseja acessar. Seu login e senha<br>serão necessários.

**Q-ACADEMICO WEB** 

**A** EMPRESA **Q** TÉC. ADMINISTRATIVO **B** EGRESSO

**DE VALIDAR DOCUMENTOS** 

Desenvolvido por

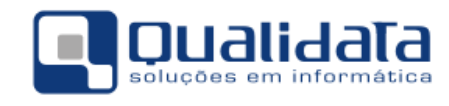

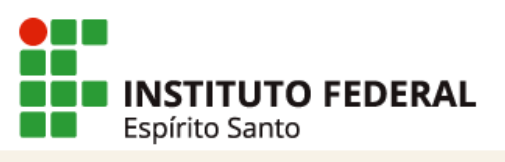

5 - Clicar em "primeiro acesso e recuperação de senha" (escrito em azul)

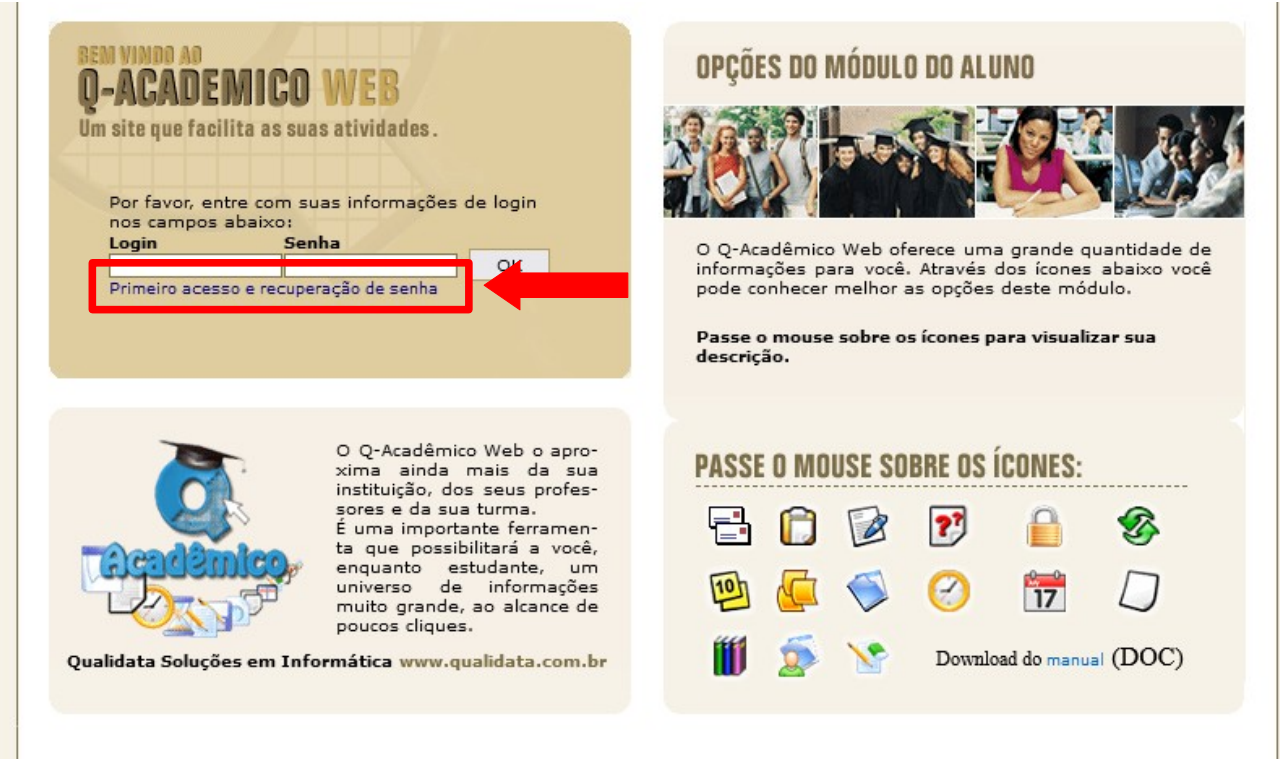

6 – Informe sua matrícula e clicar em enviar. Você receberá um link no e-mail cadastrado no sistema acadêmico, o qual deverá acessar para criar a sua senha (observar as especificações para criação da senha). Feito isso, acesse o sistema normalmente usando como login o número de matrícula e a senha criada.

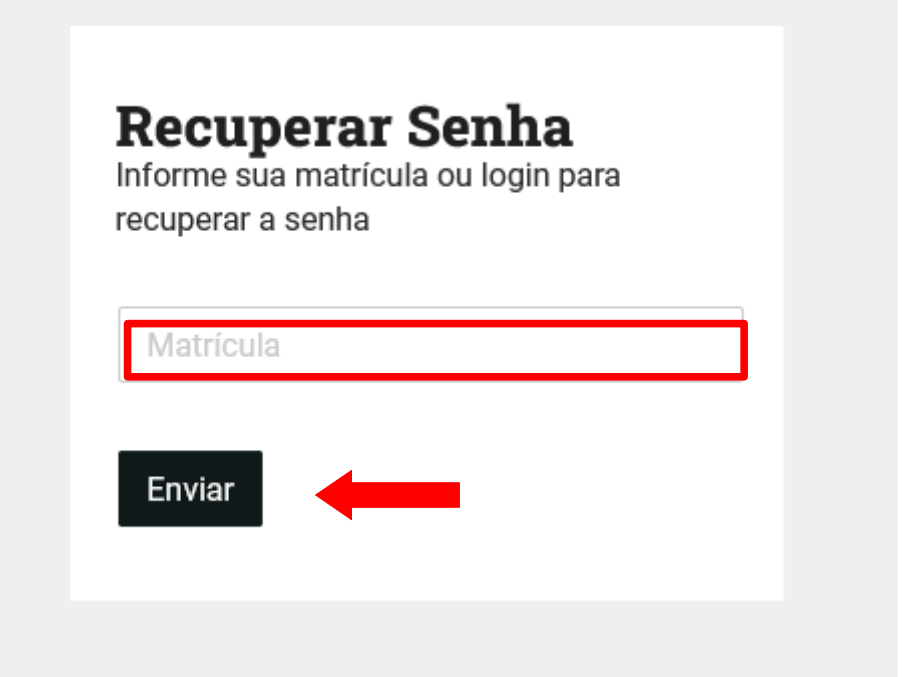